## **Autotag a PDF**

**1. Open a PDF document and expand the Tools pane on the right-hand side.** 

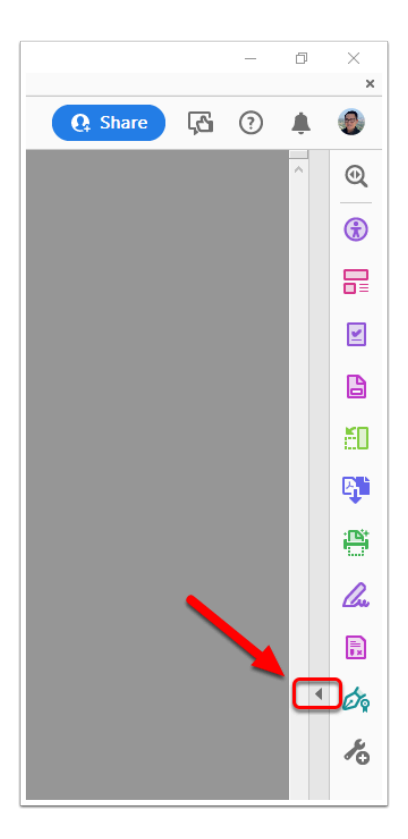

FULLERTON

## **2. Select the "Accessibility" tool.**

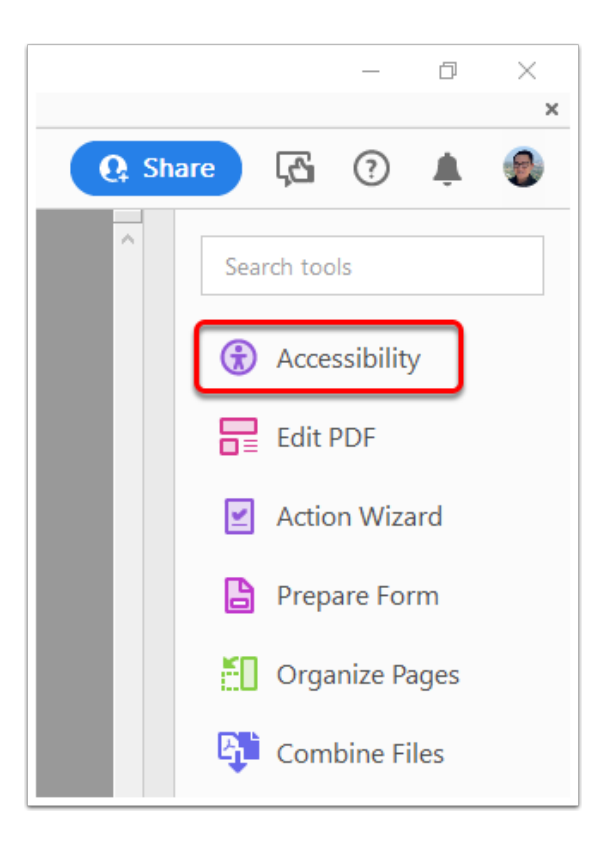

FULLERTON

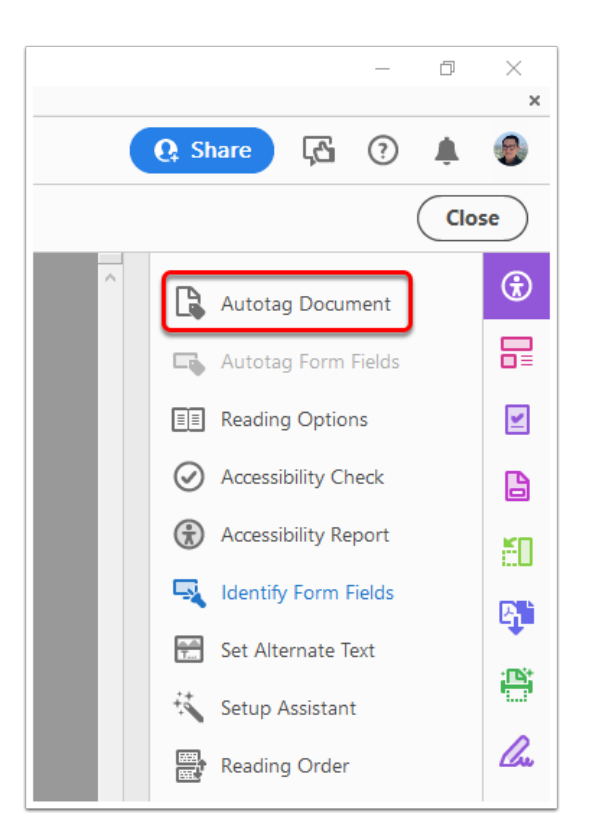

## **3. Select "Autotag Document"**

**4. The window below displays if the document is already tagged. If you would like it to be automatically re-tagged, select Yes; otherwise, select No to keep the tags that already exist in your document.** 

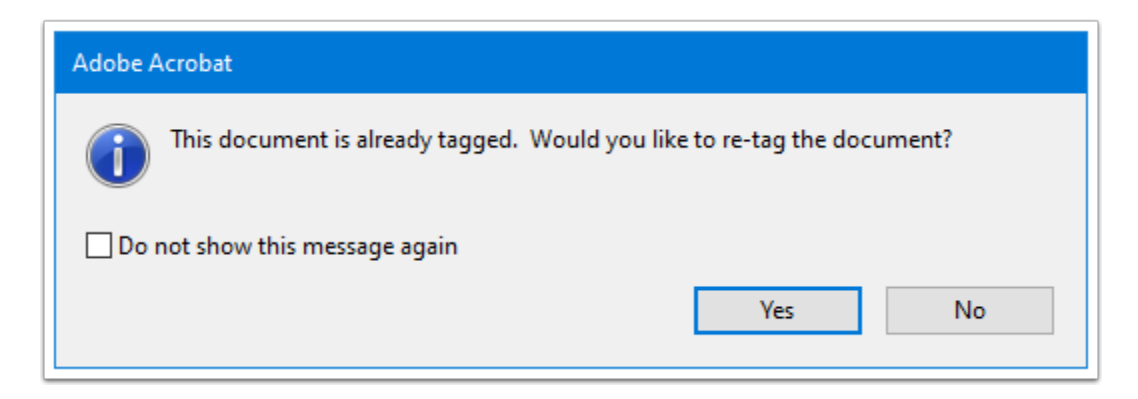

**5. Open the Tags pane on the left-hand side and review the** 

## **tags (may need to collapse and expand the arrow to see the tags).**

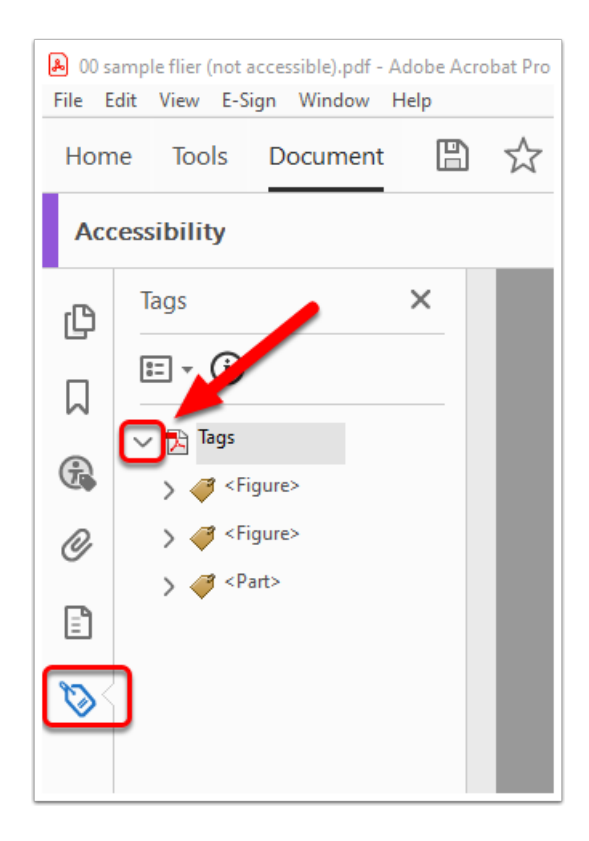